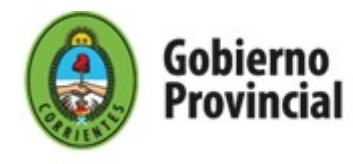

Departamento Informática **SISPER** 

### RECIBO DIGITAL. SUBSECRETARIA DE SISTEMAS. MINISTERIO DE HACIENDA Y FINANZAS.

## **INSTRUCTIVO PARA ACCESO AL RECIBO DIGITAL**

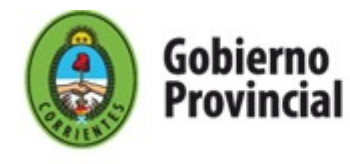

#### **Recibo Digital**

Este servicio le permitirá a cada Agente de la Administración Pública Provincial acceder a sus recibos de haberes facilitando la obtención de dicho instrumento, así como también generar un ahorro de recursos, el cuidado del medioambiente y la reducción del gasto público.

Entre otros beneficios, este servicio contribuirá a:

- Reducir el espacio físico destinado al archivo de recibos.
- Disponer de un sistema online de consulta de recibos.
- Propiciar la celeridad y búsquedas inmediatas ante requerimientos internos o externos.
- Lograr eficiencia y rapidez en la entrega de los recibos a los agentes.
- Ahorrar significativamente papel, tinta, energía, gastos de logística entre otros recursos.

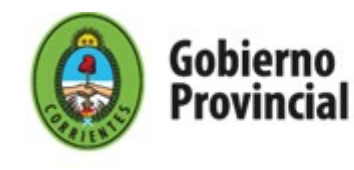

#### **Funcionamiento**

1. Obtener el código de verificación por única vez.

Como primer paso el agente debe dirigirse a un cajero de la Red Link y solicitar un ticket el cual además de mostrar información de sus haberes incluirá el **código de verificación** necesario para registrarse. Las acciones que debe realizar, luego de ingresar la clave de su tarjeta, son las siguientes:

1.1 - Seleccione la opción: Consultas/Solicitudes

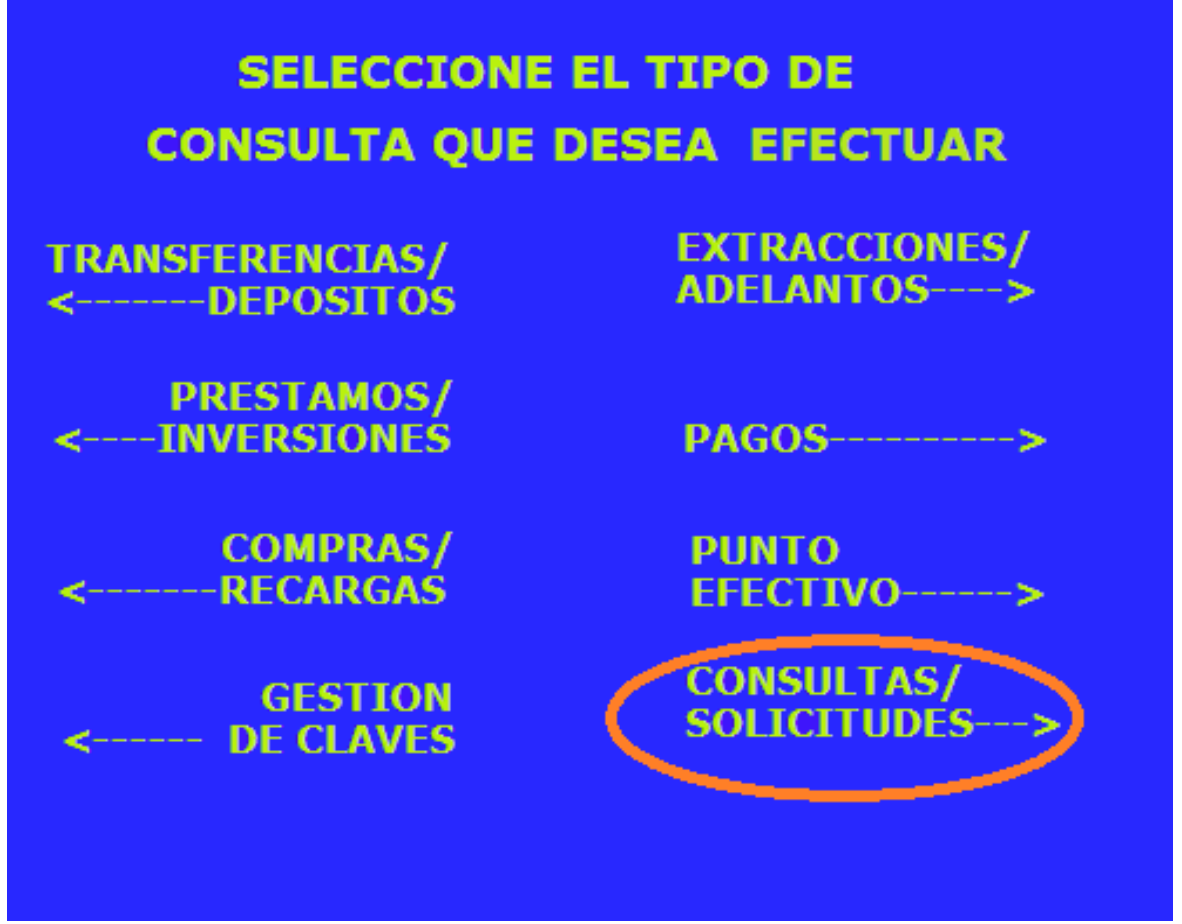

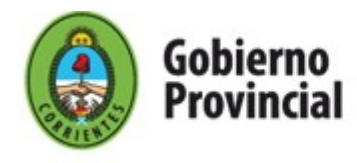

Departamento Informática **SISPER** 

1.2 - Seleccione la opción: Impresión de Comprobantes

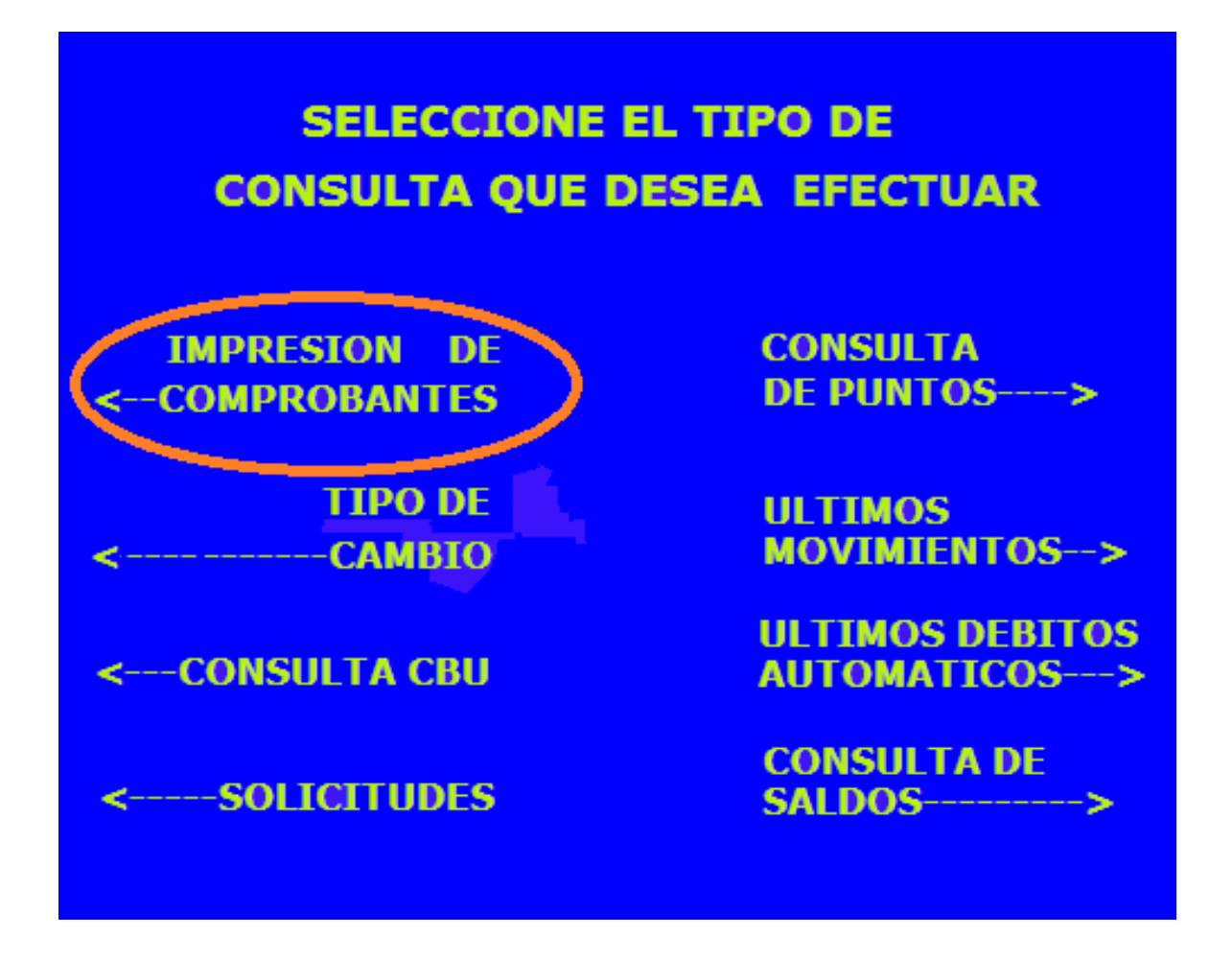

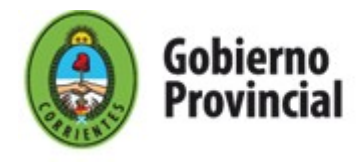

Departamento Informática **SISPER** 

1.3 - Seleccione la opción: Comprobante de haberes

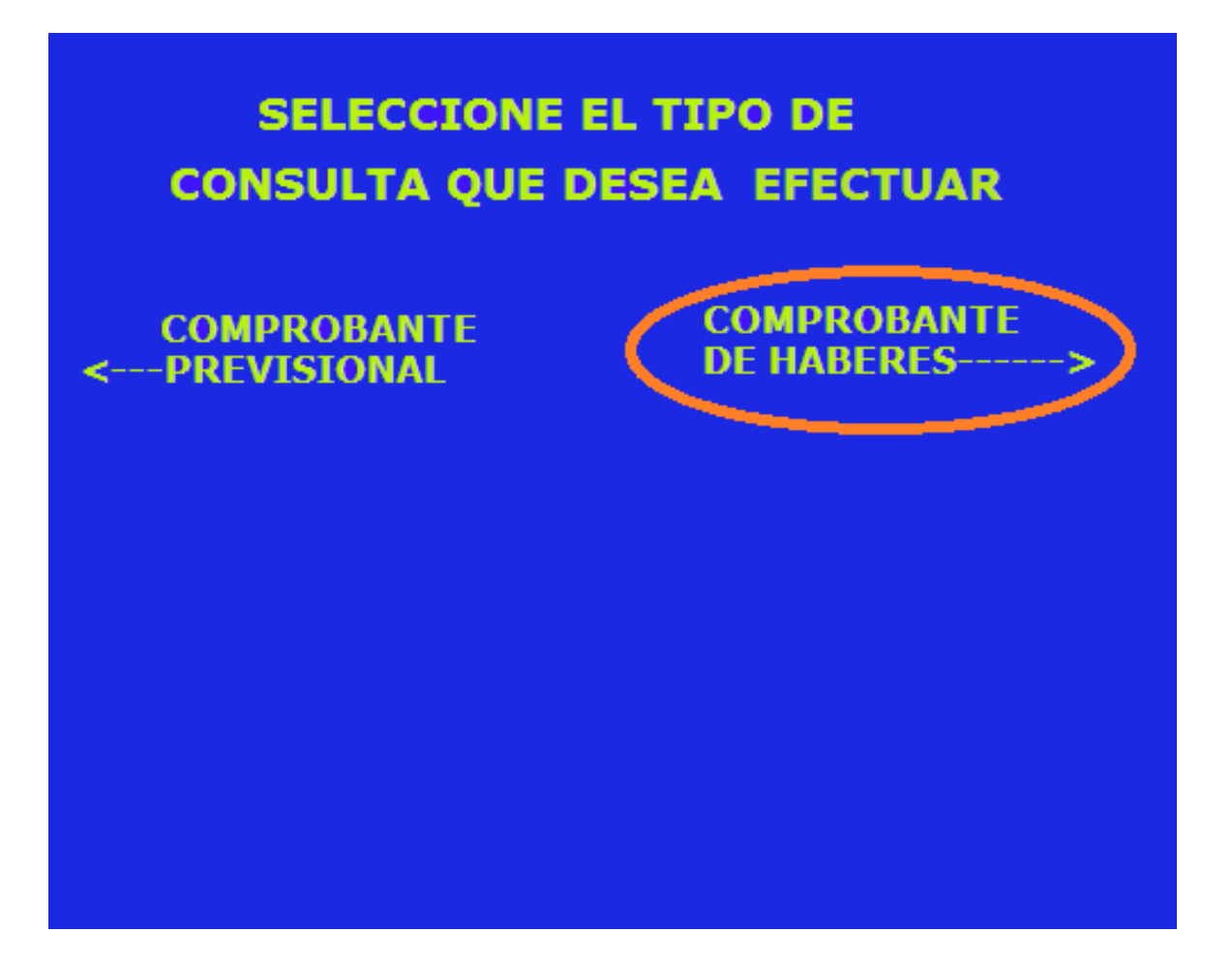

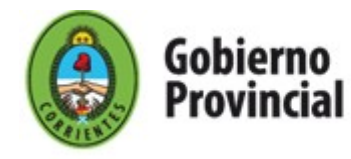

Departamento Informática **SISPER** 

Como resultado de la ejecución de las acciones anteriores el cajero emitirá un ticket similar al siguiente con un **código de verificación**, único e irrepetible, que le será solicitado al registrarse en el sitio [https://recibodigital.corrientes.gob.ar](https://recibodigital.corrientes.gov.ar/)

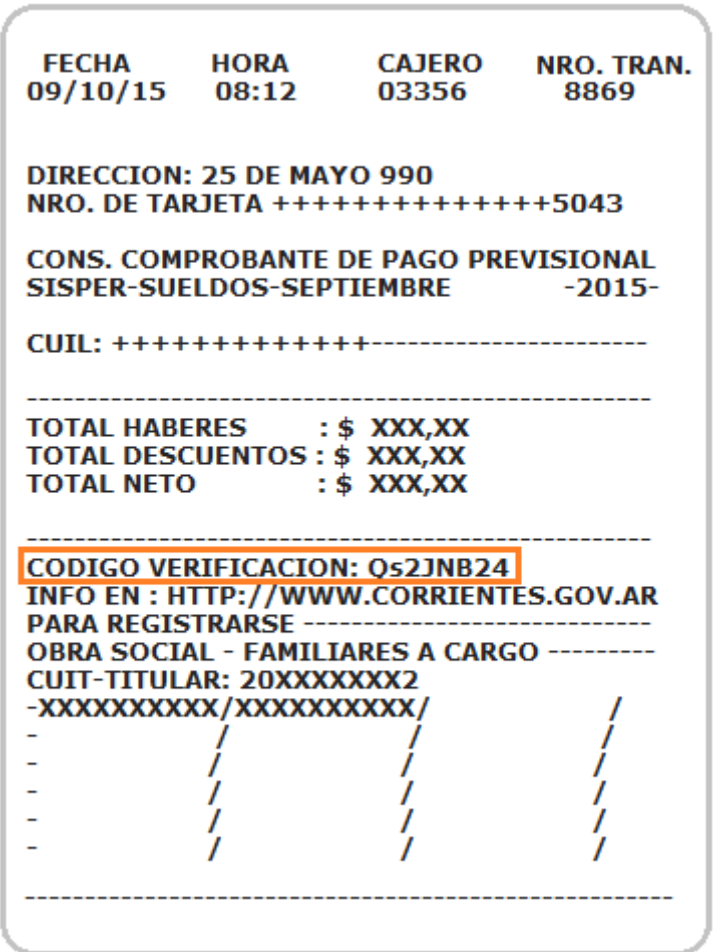

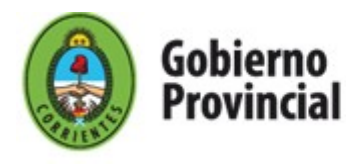

Departamento Informática **SISPER** 

2. Registrarse desde el Portal de Gobierno.

Con el ticket emitido por el cajero el agente deberá ingresar a la página web [http://www.corrientes.gob.ar](http://recibodigital.corrientes.gov.ar/) y acceder a la opción "Recibo Digital" para proceder a registrarse. Las acciones a llevar a cabo son las siguientes:

2.1 - Pantalla principal de ingreso donde deberá acceder con su usuario y contraseña elegidos al momento de registrarse (ver 2.2).

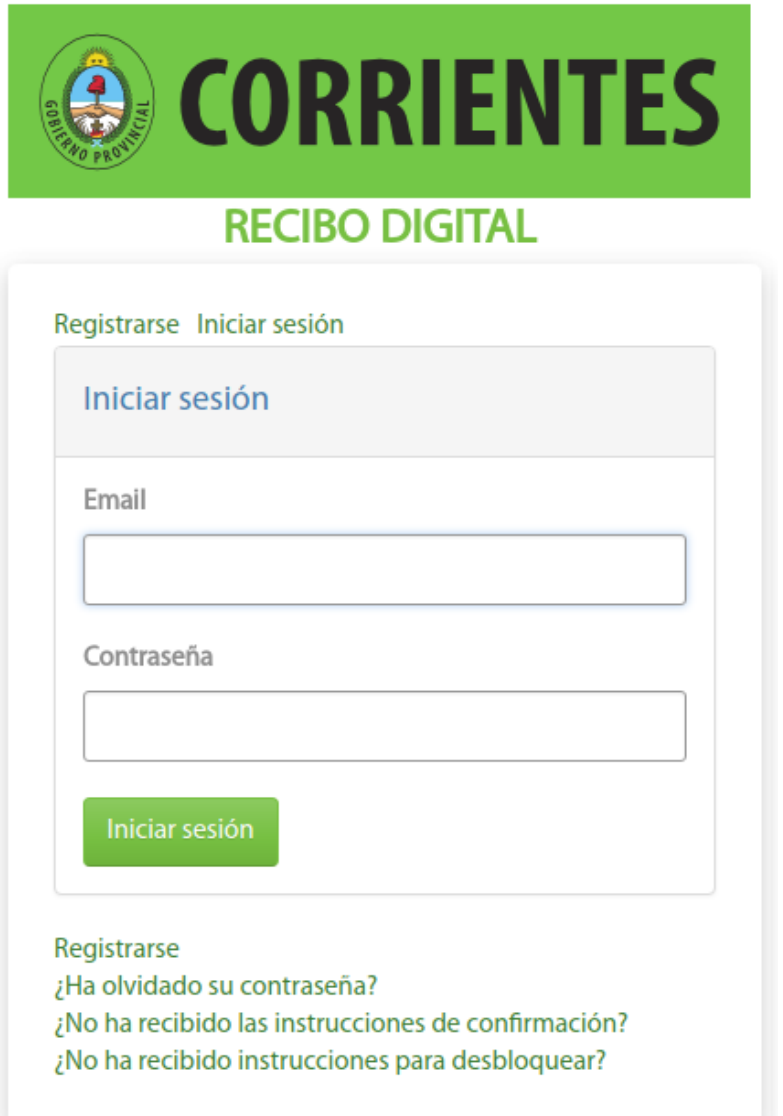

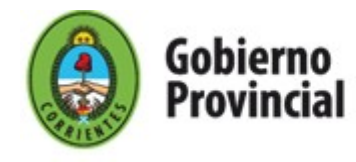

Departamento Informática **SISPER** 

2.2 - Para proceder al registro el agente deberá ingresar al enlace "**Registrarse**" y completar el formulario ingresando los datos allí solicitados. Asimismo deberá marcar la opción 'No soy un robot'.

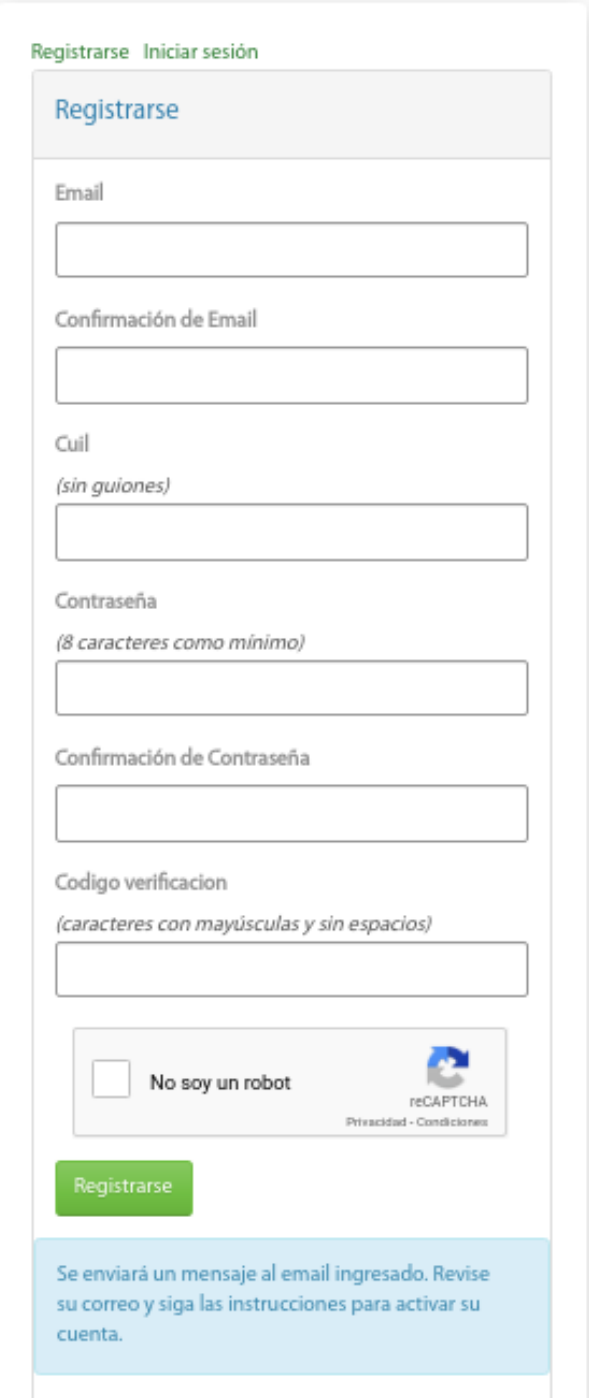

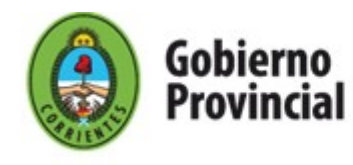

Departamento Informática **SISPER** 

2.3 - En caso de que el registro resulte exitoso el agente recibirá un correo electrónico con el asunto Instrucciones de confirmación, similar a la siguiente imagen, el cual deberá confirmar haciendo click en el enlace "Confirmar mi cuenta".

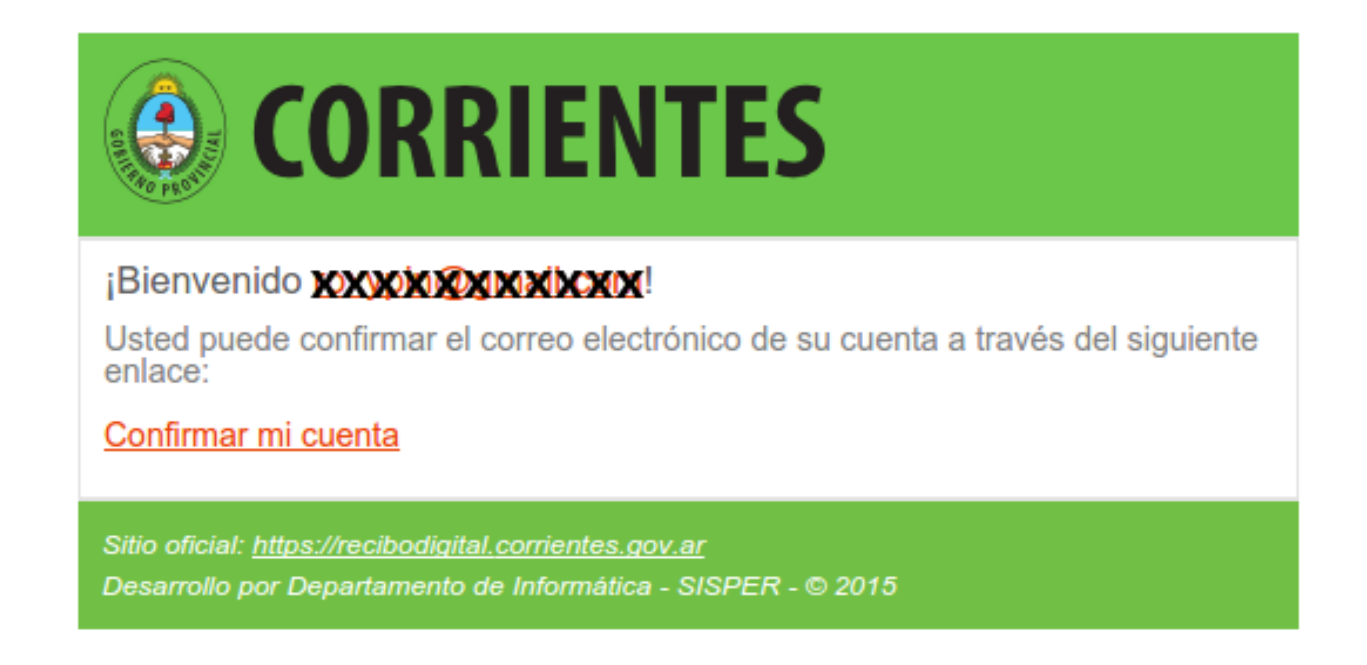

2.4 - Confirmación e ingreso. Una vez confirmada su cuenta deberá ingresar solamente su correo electrónico y contraseña tal como se indica en el ítem 2.1.

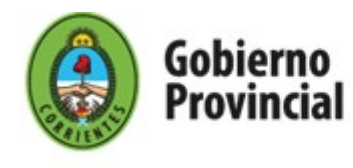

### 3. Uso del Sistema de Recibo Digital

3.1 – Interfaz principal con el listado de los puestos laborales asociados al agente/usuario.

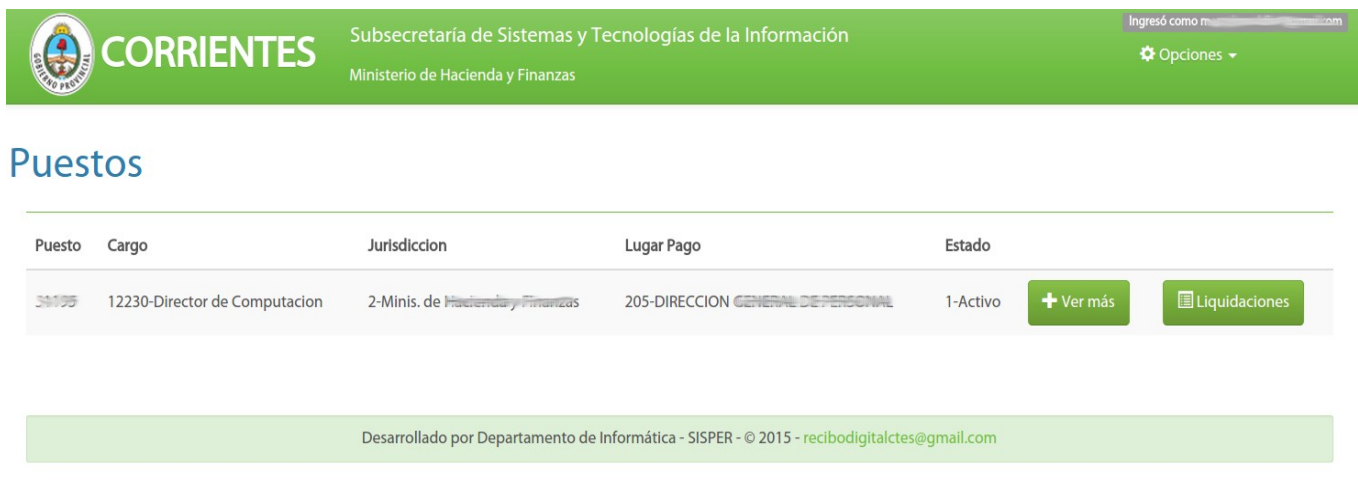

Para cada puesto laboral existente en el listado el usuario tendrá 2 opciones:

- Ver más, opción que le permitirá ver la situación de revista del puesto laboral. Accediendo al botón 'Ajustes y Embargos' el agente podrá visualizar el detalle de los ajustes y embargos asociados al puesto laboral.
- Liquidaciones, opción que le permitirá acceder a las liquidaciones, según mes y año del puesto laboral en cuestión; y realizar la impresión de su recibo de haberes. Para completar esta última acción el usuario deberá inicialmente descargar el recibo, en formato PDF, haciendo click en el botón "Descargar PDF".

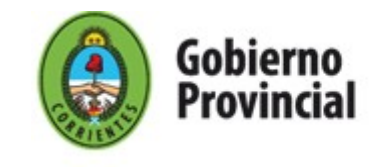

## Liquidaciones

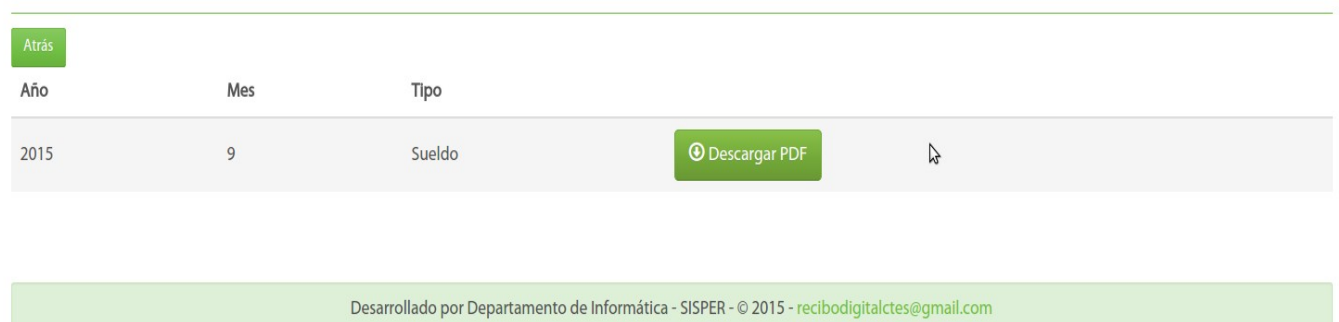

Cabe mencionar que en todo momento el usuario dispone de los enlaces para cambiar su contraseña y para cerrar su sesión en Recibo Digital.

3.2 – Ejemplo de Recibo Digital en formato PDF.

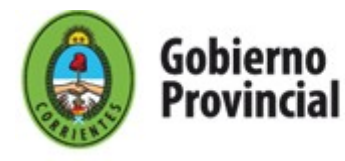

Departamento Informática SISPER

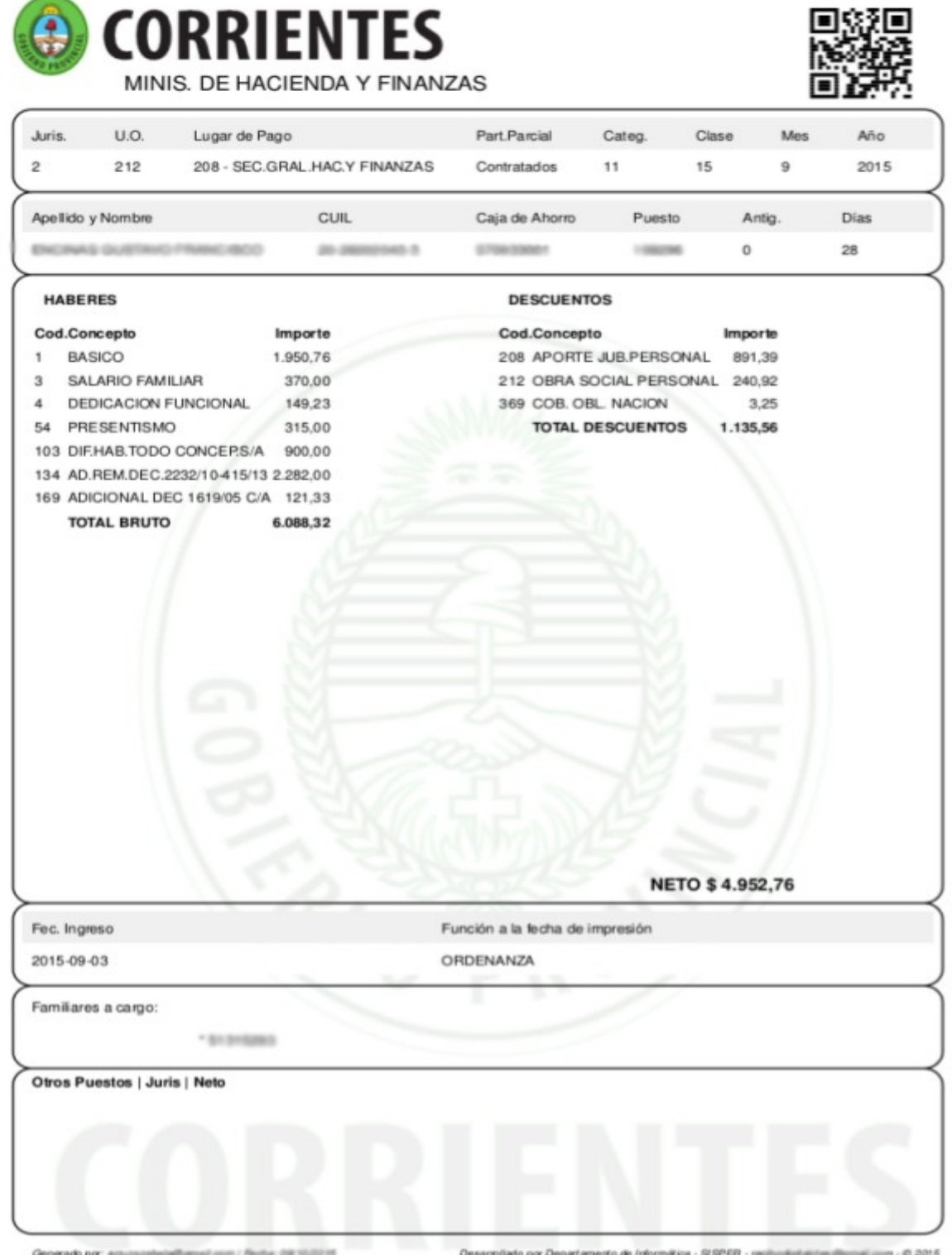

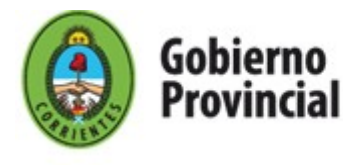

#### **Solicitud de Turnos de Licencia Médica**

Desde el espacio de Recibo Digital el Agente de la Administración Pública Provincial puede solicitar turnos de licencia médica a Reconocimientos Médicos.

En la Interfaz principal el Agente encontrará la opción:

- Solicitar Turno Licencia Médica, opción que le permitirá solicitar un turno a Reconocimientos Médicos.

### Puestos

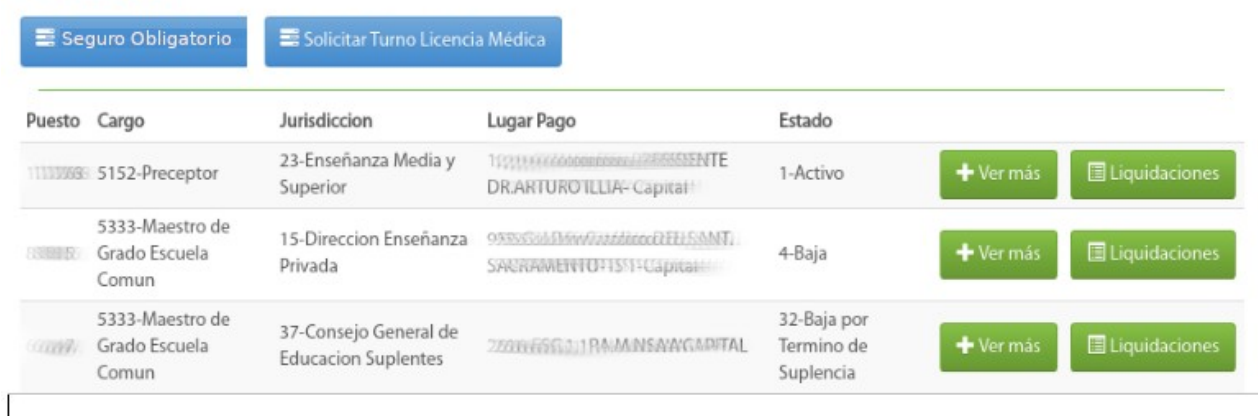

Dicha opción lo dirigirá a un formulario que tiene carácter de **Declaración Jurada** en el cual el Agente deberá completar la información de contacto requerida y el tipo de licencia.

Es importante mencionar que en el caso de que el Agente haya solicitado turno con anterioridad, el formulario mostrará los datos telefónicos del último turno, los cuales podrán ser actualizados por el Agente.

Paso seguido deberá hacer click en el botón 'Solicitar' para enviar la solicitud.

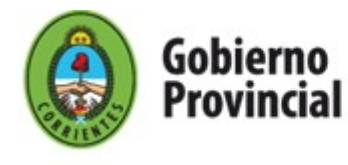

# Solicitar Turno Licencia Médica

La presente solicitud de turno tiene carácter de Declaración Jurada

Atrás

Teléfono móvil (sólo números)

Ingrese el código de área sin el 0 y el número de móvil sin el 15. Ejemplo: 3794512345

3794664488

Teléfono fijo (sólo números)

Ingrese el código de área y número de teléfono fijo. Ejemplo: 03794450324

Tipo de licencia

Hasta 10 días O Más de 10 días

○ Licencia por Maternidad O Accidente de Trabajo / Enfermedad Profesional

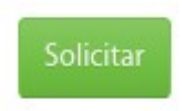

Al instante se muestra un aviso indicando el número de solicitud de atención, se deshabilita el botón para solicitar turno y en su lugar se muestra 'Turno Licencia Médica Pendiente'.

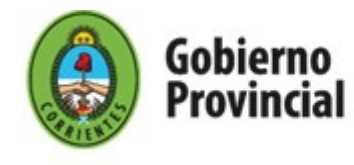

## **Puestos**

Turno registrado: 163.En breve reconocimientos Medicos lo contactará. Por favor Revise su email. En caso de no recibir notificación, revise por favor su bandeja de Correo no deseado o Spam.

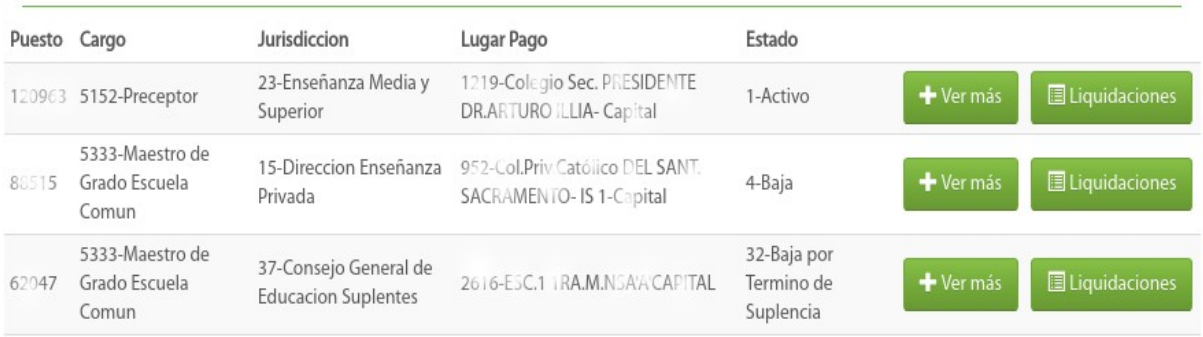

Los datos ingresados por el Agente serán referencia para la atención de Reconocimientos Médicos quien enviará un correo electrónico al Agente indicando el número de solicitud otorgado.